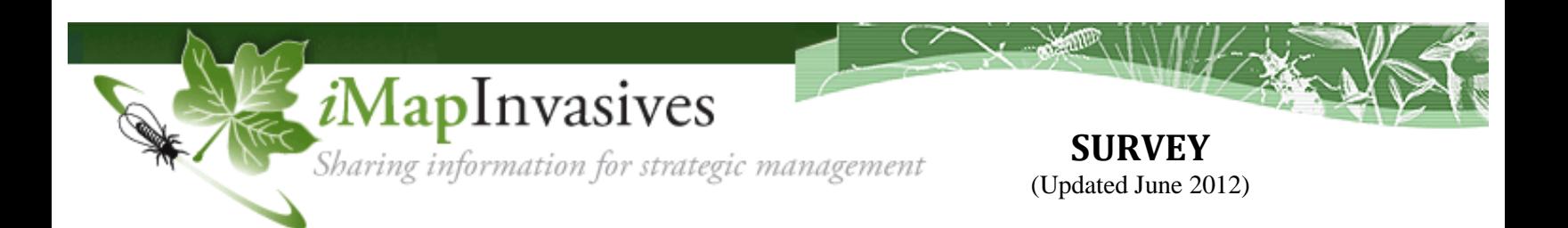

A **survey** is a planned search of an area to determine the presence or absence of specific invasive species.

Examples include simple surveys, systematic surveys (e.g. grid), linear surveys (e.g. along a road or trail), and host tree surveys (e.g. at ash trees to look for the emerald ash borer).

\*\* **Aquatic Simple, Aquatic Systematic, Cerceris Wasp, Host Tree, Simple Terrestrial, and Systematic Terrestrial** are examples of available survey types.

*Before conducting a survey*:

- Print out a survey field form for your survey type from *i*MapInvasives (under the **Resources** tab)
- $\triangleright$  Print out a map or aerial photo of the survey site to mark your survey area
- $\triangleright$  Determine the targeted species

*To record survey data in iMapInvasives*:

- 1. For any positive sightings, first report an observation and record Obs ID# for each
	- a. **Enter Data**  $\rightarrow$  Observation
- 2. Go to **Enter Data**  $\rightarrow$  **Survey** 
	- a. Survey Area (required) Draw a polygon around area surveyed on the map
	- b. Fill in basic and advanced data fields applicable to your survey project (hover over "?" of each field for more details). **Required fields are highlighted in pink**.
		- i. Lead Contact (required) if person is not listed, contact [imapinvasives@paconserve.org](mailto:imapinvasives@paconserve.org)
		- ii. Survey Goal (required)
		- iii. Survey Start & End Dates (required)
		- iv. Targeted Species (required) what species will be looked for during the survey
		- v. Targeted Species Detected select which of the targeted species were found (if none were found, select "None Detected").
		- vi. Resulting Observation ID#s If species were detected, you should have already created observation records for them and should list these Obs ID #s (separated by commas or semi-colons) in this field.
	- c. Select Survey Type (required)
		- i. Additional fields specific to that survey type will appear
		- ii. Some survey types allow "Individual Records" to be recorded for multiple points (e.g. multiple host trees in a woodlot survey)
			- 1. Select "New Record" and fill in details for each record
			- 2. Select "Save Records" to save all individual records
	- d. Advanced Survey Fields
		- i. Six additional data categories are available for data input in the survey
	- e. Select "Update Main Survey" to save the description of your survey.

## *To view and edit Survey data:* **View Table**  $\rightarrow$  **Surveys**

 $\triangleright$  Users can edit their own surveys and view the data of others

## *To view survey polygons on the map*: Go to **View the Map**

Under **Layers**  $\rightarrow$  **Overlays**  $\rightarrow$  **Invasive Species Details, click box by Survey** 

www.imapinvasives.org/paimi imapinvasives@paconserve.org